# ahah **CISCO**

# LAN ファブリックについて、リリース 12.1.3

# 目次

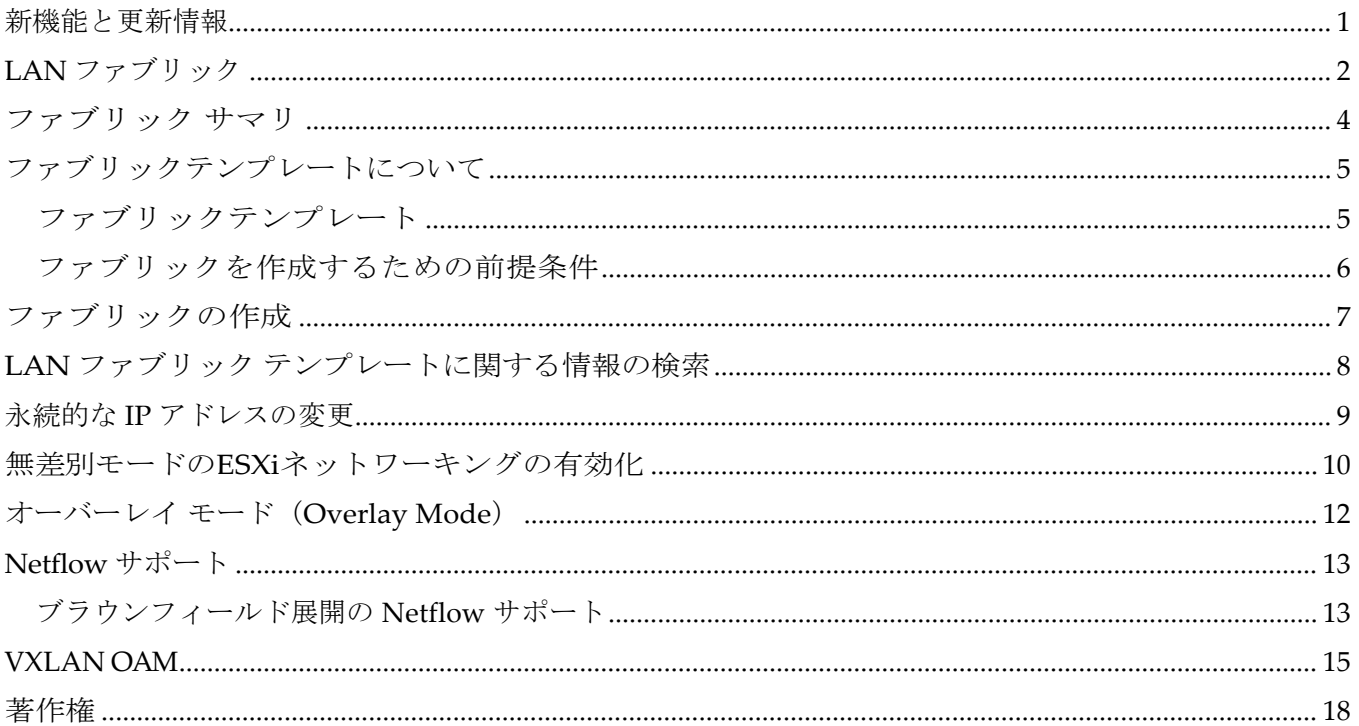

### <span id="page-2-0"></span>新機能と更新情報

次の表は、この最新リリースまでの主な変更点の概要を示したものです。ただし、今リリースまで の変更点や新機能の一部は表に記載されていません。

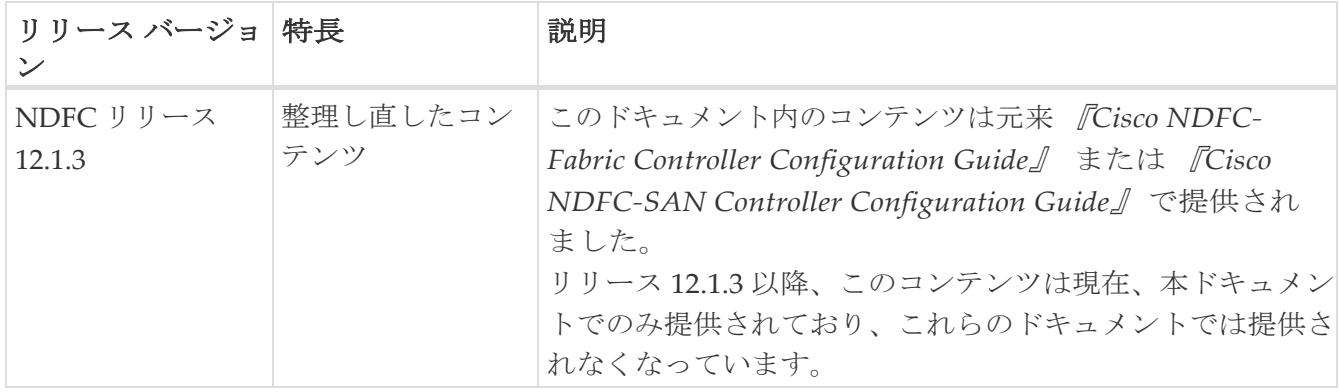

### <span id="page-3-0"></span>**LAN** ファブリック

このマニュアルでは、次の用語を使用しています:

- グリーンフィールド展開:新しい VXLAN EVPN ファブリックおよび eBGP ベースのルーテッド ファブリックのプロビジョニングに適用されます。
- ブラウンフィールド展開:既存の VXLAN EVPN ファブリックに適用されます。
	- Data Center VXLAN EVPN ファブリック テンプレートを使用して、CLI で構成された VXLAN EVPN ファブリックを Nexus Dashboard Fabric Controller に移行します。
	- Data Center VXLAN EVPN ファブリック テンプレートを使用して、NFM を Cisco Nexus Dashboard Fabric Controller に移行します。

このドキュメントでは、スイッチとデバイスという用語は同じ意味で使用されていることにご注意く ださい。

アップグレードについては、*Cisco Installation and Upgrade Guide for LAN Controller Deployment* を 参照してください。

次の表では、**[LAN] > [**ファブリック(**Fabrics**)**]** で表示されるフィールドを説明します。

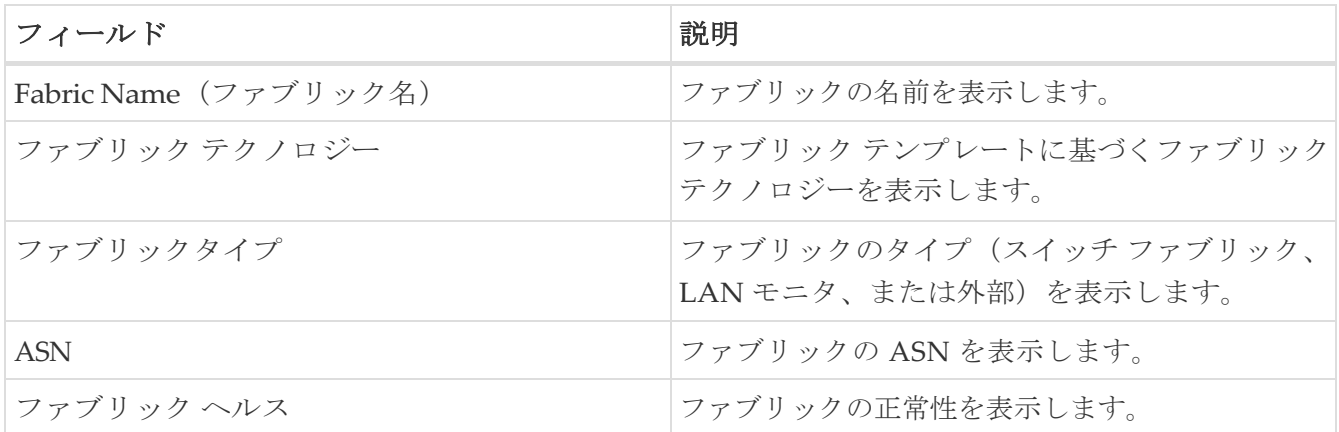

次の表では、LAN クレデンシャル管理 (LAN Credentials Management)の [アクション (Actions)] メニュー ドロップダウン リストに表示される、

#### アクション項目について説明します。

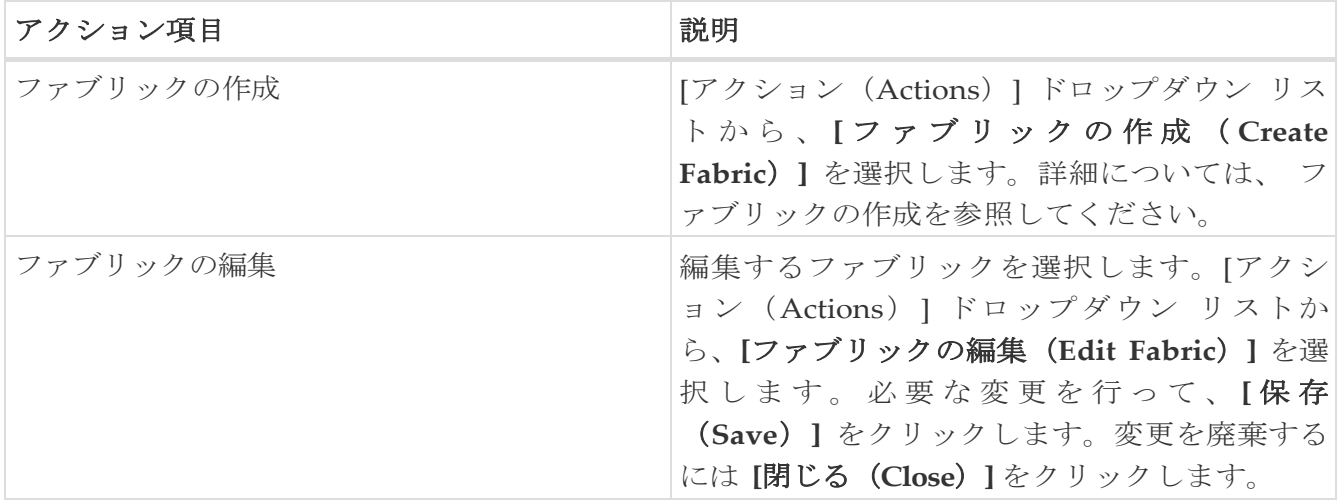

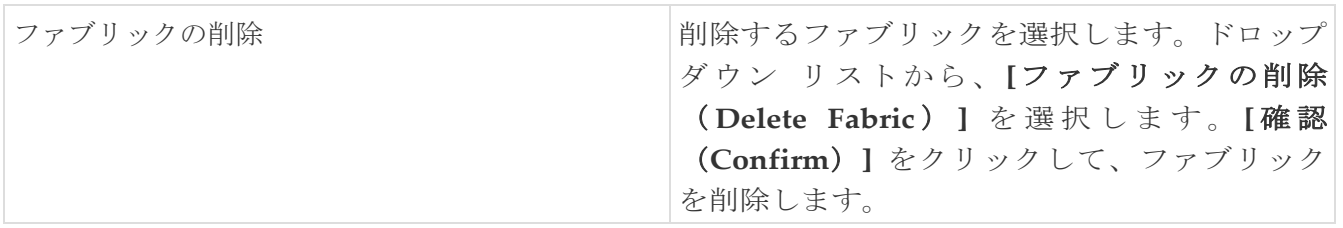

### <span id="page-5-0"></span>ファブリック サマリ

[ファブリック (Fabric) ] をクリックして、サイド キック パネルを開きます。次のセクションでは、 ファブリックの概要を表示します。

- 正常性:ファブリックの正常性を示します。
- アラーム:カテゴリに基づいてアラームを表示します。
- ファブリック情報:ファブリックに関する基本情報を提供します。
- インベントリ:このセクションでは、スイッチの構成とスイッチの正常性に関する情報を提供し ます。

右上隅にある **[**起動(**Launch**)**]** アイコンをクリックして、ファブリックの概要を表示します。

### <span id="page-6-0"></span>ファブリックテンプレートについて

#### <span id="page-6-1"></span>ファブリックテンプレート

次の表に、利用可能なファブリック テンプレートに関する情報を示します。

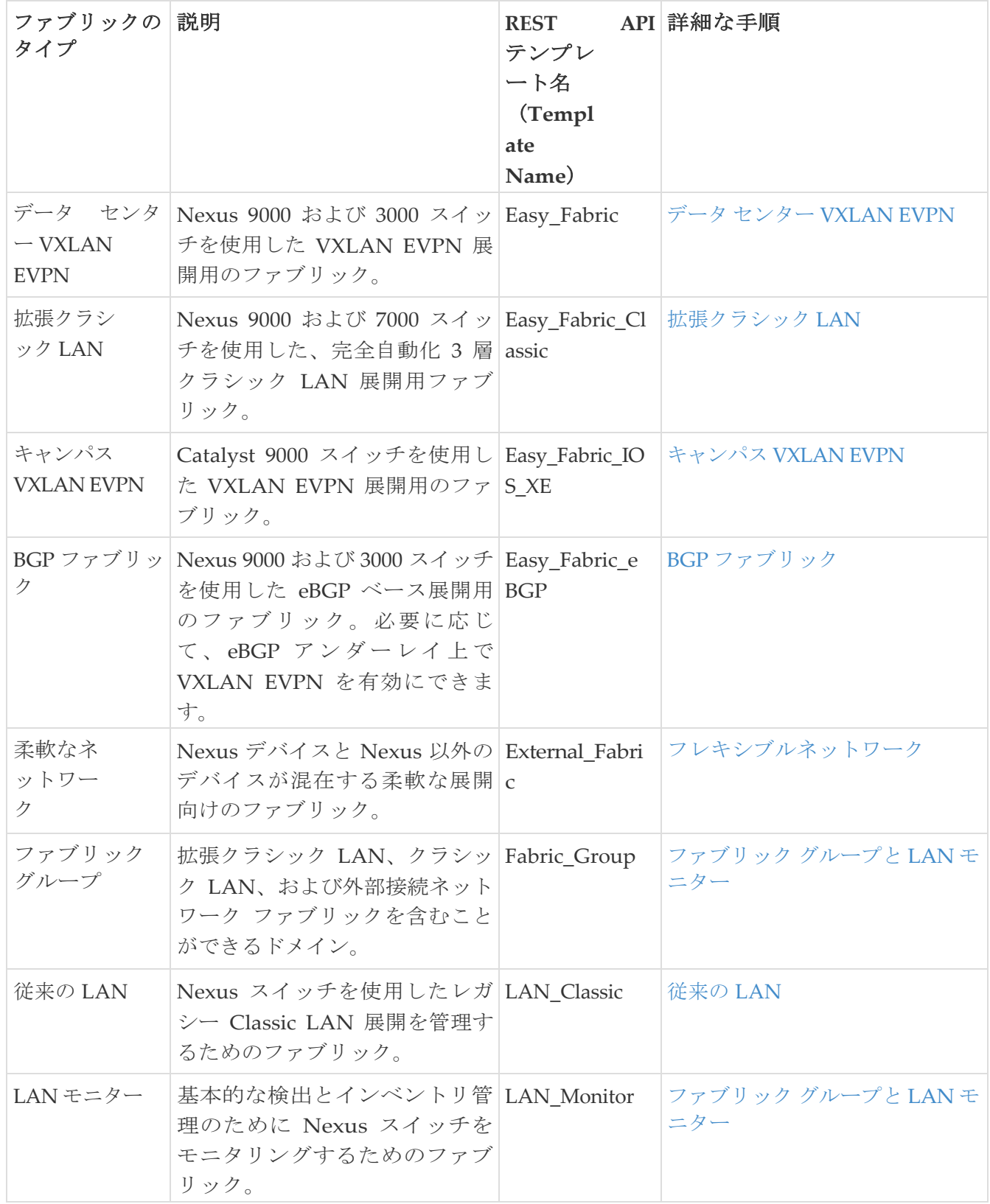

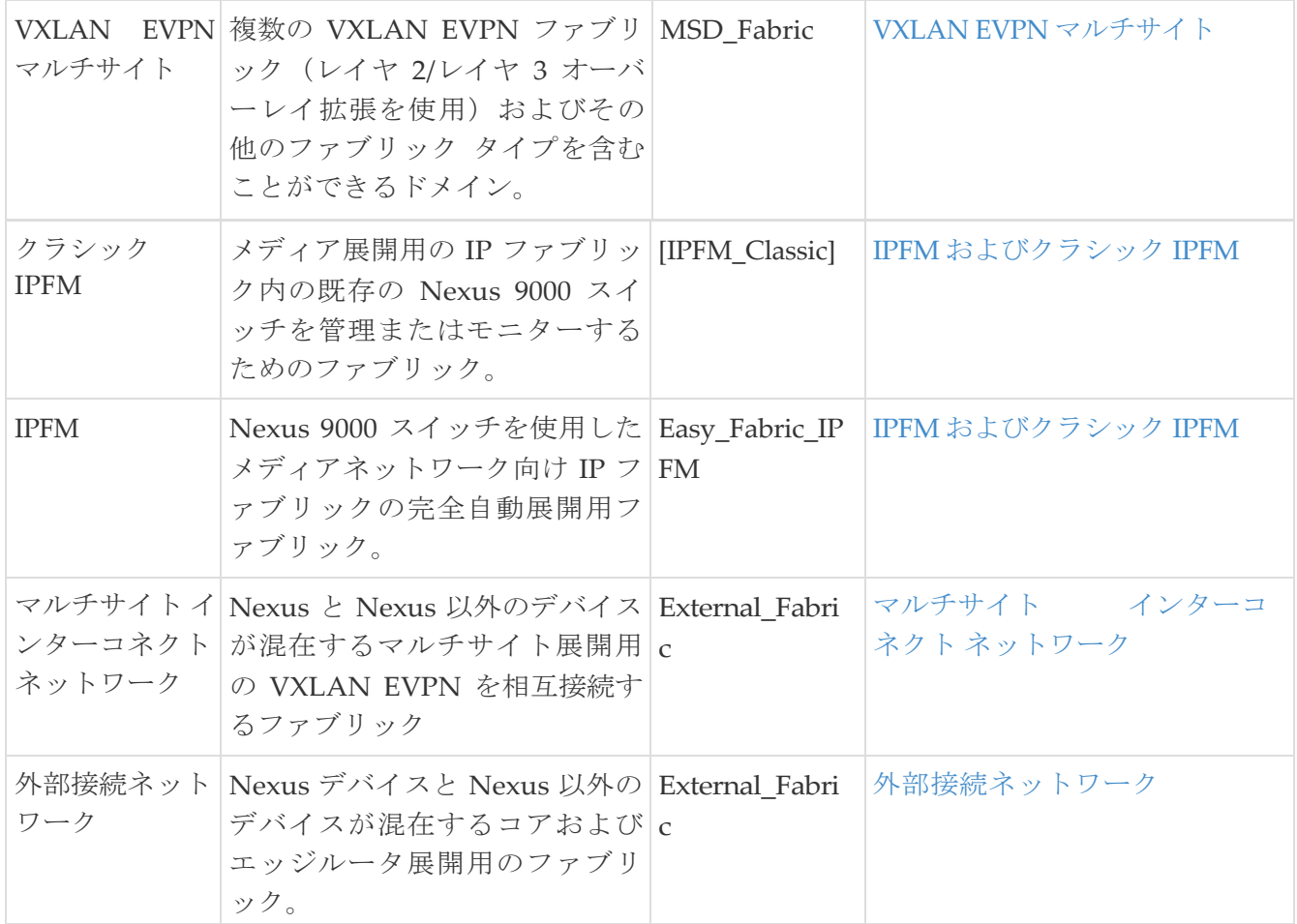

#### <span id="page-7-0"></span>ファブリックを作成するための前提条件

- Cisco NDFC リリース 12.1.2e 以降では、無差別モードの vSphere クライアントでの ESXi ホスト のデフォルト設定がサポートされています。詳細については、「無差別モードの *ESXi* ネットワー キング」の項を参照してください。Nexus Dashboard 2.3.1c 以降、永続的 IP を持つ POD の vNIC は、Nexus Dashboard の bond0 または bond1 インターフェイスの同じ MAC アドレスを共有し ます。したがって、POD は、VMware ESXi システムによって認識される Nexus ダッシュボード の bond0 または bond1 インターフェイスの同じ MAC アドレスを使用してパケットを送信します。
- Cisco Nexus Dashboard で永続 IP アドレスを設定します。詳細については、次を参照して ください。

Cisco Nexus Dashboard ユーザーガイ[ドのク](https://www.cisco.com/c/dam/en/us/td/docs/dcn/nd/2x/user-guide/cisco-nexus-dashboard-user-guide-211.pdf)ラスタの構成のセクション

## <span id="page-8-0"></span>ファブリックの作成

Cisco Nexus Dashboard Fabric Controller Web UI を使用してファブリックを作成するには、次の手順 を実行します。

- 1. **[LAN] > [**ファブリック(**Fabrics**)**]**を選択します。
- 2. **[**アクション(**Actions**)**]** ドロップダウンリストから、**[**ファブリックの作成(**Create Fabric**)**]** を選択し ます。
- 3. ファブリックの名前を入力して、 **[**ファブリックを選択(**Choose Fabric**)**]**をクリックします。
- 4. ファブリック設定の値を指定し、**[**保存(**Save**)**]** をクリックします。

### <span id="page-9-0"></span>**LAN** ファブリック テンプレートに関する情報 の検索

次の表に、各タイプの LAN ファブリック テンプレートに関する情報と手順を提供するドキュメン トへのポインタを示します。

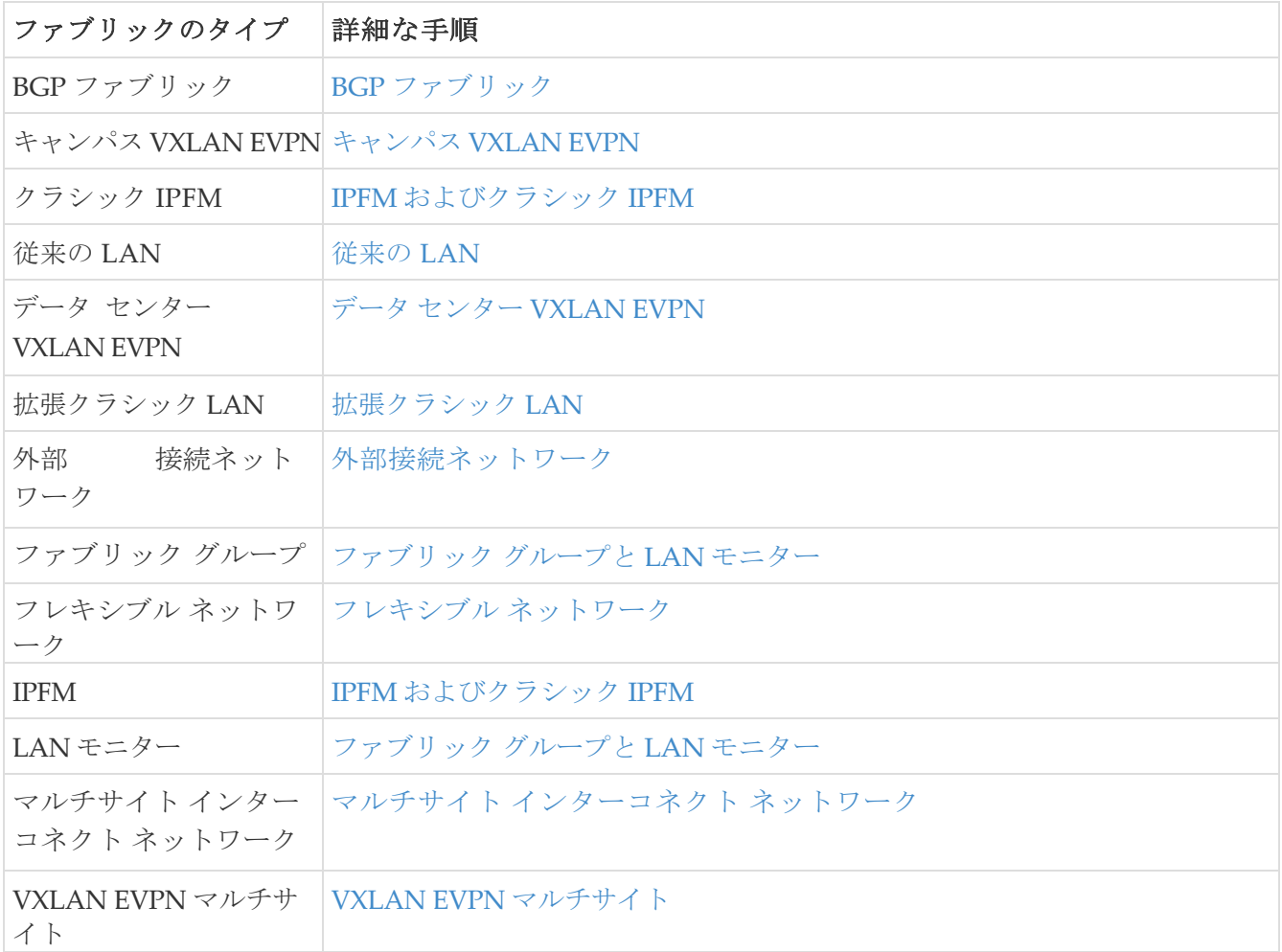

#### <span id="page-10-0"></span>永続的な **IP** アドレスの変更

POAP-SCP や SNMP トラップなどの必須ポッドに割り当てられている永続的な IP アドレスを変更 できます。

> NDFC を使用して永続的 IP アドレスを設定および割り当てたが、Nexus Dashboard を使用して NDFC アプリを無効にすると、それらの永続的 IP アドレスが未割り当 ての状態になる既知の条件が存在します。これらの永続的 IP アドレスを削除した場

合でも、Nexus ダッシュボードを使用して後日 NDFC アプリを再度有効にすると、 削除された永続的 IP アドレスは割り当てられた状態で再表示されます。 ヒント:

永続的な IP アドレスを変更するには、次の手順を行います:

1. Cisco NDFC Web UI で、[LAN デバイス管理接続(LAN Device Management Connectivity)] ド ロップダウン リストの下で [設定(Settings)] > [サーバー設定(Server Settings)] > [管理 (Admin)] に移動し、[管理(Management)] を [データ(Data)] に、またはその逆に変更し ます。

オプションを変更すると、SNMP および POAP-SCP ポッドが、新しい LAN デバイス管理接続 オプションに接続された Nexus Dashboard の **[**外部サービス プール(**External Service Pool**)**]** に関連付けられた永続 IP アドレスに移行されます。このプロセスの完了後、次のメ ッセージが表示されます:

一部の機能が更新されました(Some features have been updated)。ペ

ージをリロードして最新の変更を確認してください(Reload the page to

see latest changes)。**[**ページのリロード(**Reload the page**)**]** をクリッ

クします。

- 2. Cisco Nexus Dashboard Web UI で、**[**インフラストラクチャ(**Infrastructure**)**]** > **[**クラスタ 設定(**Cluster Configuration**)**]** > **[**全般(**General**)**]** に移動し、**[**外部サービスプール (**External Service Pools**)**]** カードで、**[**管理サービスの **IP** 使用状況(**Management Service IP Usage**)**]** または **[**データサービスの **IP** 使用状況(**Data Service IP Usage**)**]** で必要な IP ア ドレスを変更します。
- 3. NDFC Web UI の **[**サーバー設定(**Server Settings**)**]** ページに移動し、**[LAN** デバイス管理接続 (**LAN Device Management Connectivity**)**]** ドロップダウン リストのオプションを初期選択 に変更します。

このオプションを初期設定に復元すると、適切な外部サービス IP プールから更新された永続的 IP アドレスを使用するように SNMP および POAP-SCP ポッドが移行されます。

### <span id="page-11-0"></span>無差別モードの**ESXi**ネットワーキングの有効 化

Cisco NDFC Release 12.1.2e 以降、NDFC を仮想 Nexus Dashboard(vND)インスタンス上で実行す るには、外部サービス IP アドレスが指定されている Nexus Dashboard インターフェイスに関連付け られているポートグループで無差別モードを有効にする必要があります。 vND は、Nexus Dashboard 管理インターフェイスとデータインターフェイスで構成されています。デフォルトでは、 ファブリック コントローラ ペルソナで、Nexus Dashboard 管理インターフェイス サブネットに 2 つ の外部サービス IP アドレスが必要です。

NDFC リリース 12.1.2e の前に、インバンド管理、エンドポイント ロケーター、または POAP 機能が NDFC で有効になっている場合、Nexus Dashboard データまたはファブリック インターフェイス ポ ート グループに対して無差別モードを有効にする必要もありました。この設定は、これらの機能に関 連付けられているトラフィック フローには必須でした。

無差別モードを有効にすると、NDFC のセキュリティ問題のリスクが高まります。無差別モードの デフォルト設定を設定することをお勧めします。

- 無差別モードの無効化は、Cisco Nexus Dashboard リリース 2.3.1c からサポート されています。
- Nexus Dashboard ノードがデータ ネットワーク上でレイヤ 3 に 隣接し、BGP が構成されており、データ インターフェイスを介してファブリック スイッチに到達できる場合は、無差別モードを無効にすることができます。
	- Nexus Dashboard インターフェイスがスイッチ mgmt0 インターフェイスにレイ ヤ 2 に隣接している場合、無差別モードをディセーブルにできます。

インバンド管理または EPL が有効になっている場合は、Nexus Dashboard データ インターフェイス サブネットで外部サービス IP アドレスを指定する必要があります。また、Nexus Dashboard のデー タ/ファブリック インターフェイス ポート グループに対して、無差別モードを無効にすることができ ます。詳細については、 [Cisco Nexus Dashboard Fabric Controller Deployment Guide](https://www.cisco.com/c/en/us/support/data-center-analytics/nexus-dashboard/products-installation-guides-list.html)を参照してく ださい。

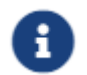

無差別モードのデフォルトオプションは **[**拒否(**Reject**)**]** です。

- 1. **vSphere** クライアントにログインします。
- 2. ESXi ホストに移動します。
- 3. ホストを右クリックし、**[Settings**(設定)**]** を選択します。

サブメニューが表示されます。

4. **[**ネットワーキング(**Networking**)**] > [**仮想スイッチ(**Virtual Switches**)**]** を選択します。

すべての仮想スイッチがブロックとして表示されます。

- 5. VM ネットワークの **[**設定を編集(**Edit Settings**)**]** をクリックします。
- 6. **[**セキュリティ(**Security**)**]** タブに移動します。
- 7. 無差別モードの設定を次のように更新します。

◦ **[**オーバーライド(**Override**)**]** チェックボックスをオンにします。

◦ ドロップダウン リストから **[**承認(**Accept**)**]** を選択します。

8. [OK] をクリックします。

### <span id="page-13-0"></span>オーバーレイ モード(**Overlay Mode**)

CLI または設定プロファイル モードで VRF またはネットワークをファブリック レベルで作成できま す。MSD ファブリックのメンバー ファブリックのオーバーレイ モードは、メンバー ファブリック レベルで個別に設定されます。オーバーレイ モードは、オーバーレイ構成をスイッチに展開する前に のみ変更できます。オーバーレイ構成を展開すると、すべての VRF/ネットワーク アタッチメントを 削除しない限り、モードを変更できません。

Cisco DCNM リリース 11.5(x) からアップグレードする場合、既存の config-profile モ ヒント: ードは同じように機能します。

スイッチに設定プロファイル ベースのオーバーレイがある場合は、**config-profile** オーバーレイ モ ードでのみインポートできます。**cli** オーバーレイ モードでインポートすると、ブラウンフィール ド インポートの際にエラーが発生します。

ブラウンフィールド インポートで、オーバーレイが **config-profile** モードとして展開されている場 合は、**config-profile** モードでのみインポートできます。ただし、オーバーレイが **cli** として展開 されている場合は、**config-profile** または **cli** のいずれかのモードでインポートできます。

ファブリック内の VRF またはネットワークのオーバーレイ モードを選択するには、次の手順を実行します。

- 1. **[**ファブリックの編集(**Edit Fabric**)**]** ウィンドウに移動します。
- 2. **[**詳細(**Advanced**)**]** タブに移動します。
- 3. **[**オーバーレイ モード(**Overlay Mode**)**]** ドロップダウンリストから、**[config-profile]** または **[cli]** を選択します。

デフォルト モードは **[config-profile]** です。

#### <span id="page-14-0"></span>**Netflow** サポート

ファブリック レベルで Netflow を構成すると、ネットワーク フローとデータを収集、記録、エクス ポート、監視して、どのネットワーク トラフィック フローとボリュームでさらに分析とトラブルシ ューティングを行ったらよいかを判断できます。Cisco NDFC リリース 12.0.2 から、Easy ファブリッ ク、Easy ファブリックの eBGP、外部ファブリック、および LAN クラシックのテンプレートで Netflow を設定できます。

ファブリックに対して Netflow を有効にした後、ネットワークまたはインターフェイス(VLAN、 SVI、物理インターフェイス、サブインターフェイス、またはポートチャネル)で Netflow を構成 できます。インターフェイスまたはネットワークで Netflow を有効にする前に、指定されたモニ タ名がファブリック設定で定義されていることを確認してください。

Netflow がファブリック レベルで有効になっている場合、**no\_netflow** ポリシーを持つスパイン/スー パー スパインまたはスイッチを除き、ファブリック内の Netflow 対応スイッチ (FX/GX/EX) の構成 が生成されます。マルチサイト ドメイン構成では、Netflow は、マルチサイト ドメイン全体ではなく、 Easy ファブリックごとに構成されます。

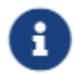

NDFC は Netflow モニタ名を検証しません。

以下は、他のネットワーク要素での Netflow 設定のガイドラインです。

- VRF Lite IFC の場合、オーバーレイ モードに関係なく、構成プロファイル内に Netflow 構成はあ りません。
- ネットワークの場合、オーバーレイ モードに関係なく、構成プロファイル内に Netflow 構成 はありません。
- トランク ポート、アクセス ポート、dot1q トンネル、レイヤ 2 ポート チャネル、および VPC ポートでは、レイヤ 2 インターフェイスの Netflow を構成できます。
- SVI、ルーテッド ホスト、L3 ポート チャネル、およびサブインターフェイスでは、レイヤ 3 インターフェイスの Netflow を構成できます。
- VLAN の Netflow 構成では、**vlan\_netflow** レコード テンプレートを使用します。ブラウンフィ ールド展開では、VLAN の Netflow 構成はスイッチの自由形式です。
- SVI(ルーテッド トラフィックの場合)または VLAN 構成(スイッチド トラフィックの場合)の 下では、Netflow を有効にできます。
- IPv6 フロー モニタリングを構成するには、**switch\_freeform** またはインターフェイスの自由形 式を使用します。
- トランクまたはルーテッド ポートの下の Netflow 設定は、インターフェイスの自由形式です。
- ホスト ポートの再同期の場合、Netflow 構成はインターフェイスの自由形式でキャプチャされます。
- ファブリック内リンクまたはマルチサイト アンダーレイ IFC では Netflow の明示的なサポートは ありません。自由形式構成を使用できることに注意してください。

#### <span id="page-14-1"></span>ブラウンフィールド展開の **Netflow** サポート

ブラウンフィールド展開の場合、エクスポート、記録、および監視のグローバル Netflow 構成は、 テレメトリのユース ケースが原因でキャプチャされません。ブラウンフィールド インポートの後、 グローバル レベルの Netflow コマンドが削除されないようにするために、次のアクションを実行 できます。

- 厳密な CC をオンにしないでください。
- スイッチの自由形式に Netflow グローバル構成を含めます。
- スイッチ構成に合わせたファブリック設定で Netflow を有効にします。

スイッチのインターフェイスおよび VLAN レベルの Netflow 構成は、自由形式でキャプチャされます。

- SVI の Netflow 構成は、ネットワークに関連付けられた **switch\_freeform** でキャプチャされます。
- トランク ポートまたはルーテッド ポートの Netflow 構成は、インターフェイスの自由形式に置 かれます。
- VLAN の Netflow 構成は、**switch\_freeform** に置かれます。
- VRF-Lite 拡張のサブインターフェイス構成は、 **int\_freeform** に置かれます。

### <span id="page-16-0"></span>**VXLAN OAM**

Nexus Dashboard Fabric Controller では、VXLAN OAM は VXLAN ファブリック、eBGP VXLAN フ ァブリック、外部、および LAN クラシック ファブリック テクノロジーでサポートされます。 VXLAN EVPN ベースのファブリック トポロジでは、フローの到達可能性や実際のパスなどの詳細を 追跡できます。

#### ガイドライン

• OAM トレースを使用する前に、スイッチで OAM を有効にする必要があります。

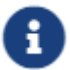

VXLAN OAM IPv6 は、Irvine リリース以降でサポートされます。

- HTTP ポートの NX-API および NX-API を有効にする必要があります。
- vPC advertise-pip を有効にする必要があります。
- スイッチ間 OAM の場合、VRF が、それらの VRF の下で IPv4 および/または IPv6 アドレスを持 つループバック インターフェイスとともに設定されていることを確認します。
- ホスト間 OAM の場合、 IPv4 および/または IPv6 ゲートウェイの設定と同時に、ネットワークが 設定されていることを確認してください。
- Cisco NDFC リリース 12.1.1e から、IPv6 アンダーレイは VXLAN OAM でサポートされます。 IPv6 アンダーレイを介した VXLAN OAM サポートを有効にするには、次のいずれかの手順を実 行します。
	- **[**トポロジ(**Topology**)**]** ウィンドウで:
		- **[**アクション(**Actions**)**] > [**ファブリックの追加(**Add Fabric**)**]** を選択します。
		- **[**一般パラメータ(**General Parameters**)**]** タブで、**[IPv6** アンダーレイを有効にする (**Enable IPv6 Underlay**)**]** チェックボックスをオンにします。
	- **[LAN** ファブリック(**LAN Fabrics**)**]** ウィンドウで:
		- **[**アクション(**Actions**)**] > [**ファブリックの作成(**Create Fabric**)**]** を選択します。
		- **[**一般パラメータ(**General Parameters**)**]** タブで、**[IPv6** アンダーレイを有効にする (**Enable IPv6 Underlay**)**]** チェックボックスをオンにします。 ヒ
			- IPv4 アンダーレイから IPv6 アンダーレイへの変更は、既存のファブリック設定 ではサポートされていません

ファブリック設定を IPv4 アンダーレイから IPv6 アンダーレイに変更するには、既存のファブリッ クを削除し、アンダーレイ IPV6 を有効にして新しいファブリックを作成します。

#### **UI** ナビゲーション

- **[**トポロジ(**Topology**)**]** ウィンドウで、**[**アクション(**Actions**)**]** をクリックします。ドロップダウ ン リストから **[VXLAN OAM]** オプションを選択します。
- **[LAN** ファブリック(**LAN Fabrics**)**]** ウィンドウから:**[LAN] > [**ファブリック(**Fabrics**)**]** を選 択します。ファブリックのファブリック概要ウィンドウに移動します。[Actions] をクリックしま す。ドロップダウン リストから **[VXLAN OAM]** オプションを選択します。

[VXLAN OAM] ウィンドウが表示されます。左側の **[**パス トレース設定(**Path Trace Settings**)**]** ペ

インには、**[**スイッチ間(**Switch to Switch**)**]** タブと **[**ホスト間(**Host to Host**)**]** タブが表示され ます。Nexus ダッシュボード ファブリック コントローラは、これら 2 つのオプションの送信元と 宛先スイッチ間のトポロジ上のルートを強調表示します。

**[**スイッチ間(**Switch to Switch**)**]** オプションは、VTEP-to-VTEP の使用例の VXLAN OAM ping お よび traceroute テスト結果を提供します。[スイッチ間 (Switch to Switch) ] オプションを使用して検 索を有効にするには、

- **[**送信元スイッチ(**Source Switch**)**]** ドロップダウンリストから、送信元スイッチを選択します。
- **[**接続先スイッチ(**Destination Switch**)**]** ドロップダウンリストから接続先スイッチを選択しま す。
- **VRF** ドロップダウンリストから VRF を選択するか詳細を入力します。
- 検索結果にすべてのパスを含めるには、**[**含まれるすべてのパス(**All Path Included**)**]** チェック ボックスをオンにします。

**[**ホスト間(**Host to Host**)**]** オプションは、送信元ホストに接続されているVTEPまたはスイッチから、宛 先ホストに接続されている VTEP またはスイッチへの特定のフローがたどる正確なパスの VXLAN OAM パストレース結果を提供します。[ホスト間(Host to Host)] の使用例には、次の 2 つのオプション があります。

- ネットワークの VRF または SVI は、VXLAN EVPN ファブリック内のスイッチでインスタン ス化されます。このようなシナリオでは、エンド ホストの IP アドレス情報が必要です。
- 特定のネットワークのレイヤ 2 設定は、VXLAN EVPN ファブリック内のスイッチでインスタ ンス化されます。このようなシナリオでは、エンドホストの MAC アドレス情報と IP アドレ ス情報の両方が必要です。

**[**ホスト間(**Host to Host**)**]** オプションを使用して検索を有効にするには、次の値を入力します。

- **[**送信元ホスト(**Source Host**)**]** フィールドに、送信元ホストの IPv4/IPv6 アドレスを入力しま す。
- **[**接続先ホスト **IP**(**Destination Host IP**)**]** フィールドに、接続先ホストの IPv4/IPv6 アドレスを入力し ます。
- **[VRF]** フィールドで、ドロップダウン リストから VRF を選択するか、ホストに関連付けられてい る VRF 名を入力します。
- **[**送信元ポート**]** フィールドで、ドロップダウン リストからレイヤ 4 送信元ポート番号を選択 するか、その値を入力します。
- **[**宛先ポート**]** フィールドで、宛先ポート番号を選択するか、その値を入力します。
- **[**プロトコル(**Protocol**)**]** フィールドで、ドロップダウン リストからプロトコル値を選択するか、 その値を入力します。これはレイヤ 4 プロトコルで、通常は TCP または UDP です。
- **[**レイヤ **2** のみ(**Layer 2 only**)**]** チェックボックスをオンにして、一部のネットワーク(レイヤ 2 VNI)に対してレイヤ2専用モードで展開されている VXLAN-EVPN ファブリックを検索しま す。この検索オプションを使用する場合は、これらのネットワークのファブリックで SVI また は VRF をインスタンス化しないでください。このオプションをオンにすると、送信元 MAC ア ドレス、宛先 MAC アドレス、および VNI の詳細も入力する必要があります。

スイッチからスイッチまたはホストからホストへのパス トレースを表示するには、**[**パス トレースの 実行(**Run Path Trace**)**]** をクリックします。

トポロジ内の順方向パスと逆方向パスも表示できます。パス トレースの概要が **[**サマリ (**Summary**)**]** タブに表示されます。**[**フォワード パス(**Forward Path**)**]** タブまたは **[**リバース パス(**Reverse Path**)**]** タブで、順方向および逆方向のパスの詳細を表示できます。必要に応じ て、属性で結果をフィルタリングします。

<span id="page-19-0"></span>著作権

このマニュアルに記載されている仕様および製品に関する情報は、予告なしに変更されることがあります。 このマニュアルに記載されている表現、情報、および推奨事項は、すべて正確であると考えていますが、明 示的であれ黙示的であれ、一切の保証の責任を負わないものとします。このマニュアルに記載されている製 品の使用は、すべてユーザー側の責任となります。

対象製品のソフトウェア ライセンスと限定保証は、製品に添付された『Information Packet』に記載されてい ます。添付されていない場合には、代理店にご連絡ください。

Cisco が採用している TCP ヘッダー圧縮機能は、UNIX オペレーティング システムの UCB (University of California, Berkeley) のパブリック ドメイン バージョンとして、UCB が開発したプ ログラムを採用したものです。All rights reserved. Copyright © 1981, Regents of the University of California.

ここに記載されている他のいかなる保証にもよらず、各社のすべてのマニュアルおよびソフトウェアは、障 害も含めて「現状のまま」として提供されます。シスコおよび上記代理店は、商品性、特定目的適合、およ び非侵害の保証、もしくは取り引き、使用、または商慣行から発生する保証を含み、これらに限定すること なく、明示または暗黙のすべての保証を放棄します。

いかなる場合においても、シスコおよびその供給者は、このマニュアルの使用または使用できないことによ って発生する利益の損失やデータの損傷をはじめとする、間接的、派生的、偶発的、あるいは特殊な損害に ついて、あらゆる可能性がシスコまたはその供給者に知らされていても、それらに対する責任を一切負わな いものとします。

このマニュアルで使用している IP アドレスおよび電話番号は、実際のアドレスおよび電話番号を示 すものではありません。マニュアルの中の例、コマンド出力、ネットワーク トポロジ図、およびそ の他の図は、説明のみを目的として使用されています。説明の中に実際の IP アドレスおよび電話番 号が使用されていたとしても、それは意図的なものではなく、偶然の一致によるものです。

この製品のマニュアルセットは、偏向のない言語を使用するように配慮されています。このドキュ メントセットでの偏向のない言語とは、年齢、障害、性別、人種的アイデンティティ、民族的アイ デンティティ、性的指向、社会経済的地位、およびインターセクショナリティに基づく差別を意味 しない言語として定義されています。製品ソフトウェアのユーザインターフェイスにハードコード されている言語、RFP のドキュメントに基づいて使用されている言語、または参照されているサ ードパーティ製品で使用されている言語によりドキュメントに例外が存在する場合があります。

シスコおよびシスコのロゴは、シスコまたはその関連会社の米国およびその他の国における 商標または登録商標です。シスコの商標の一覧については、[http://www.cisco.com/go/ trademarks](http://www.cisco.com/jp/go/trademarks) を 参照してください。記載されているサードパーティの商標は、それぞれの所有者に帰属します。「パ ートナー」という言葉が使用されていても、シスコと他社の間にパートナーシップ関係が存在するこ とを意味するものではありません。(1110R)。

© 2017-2023 Cisco Systems, Inc. All rights reserved.